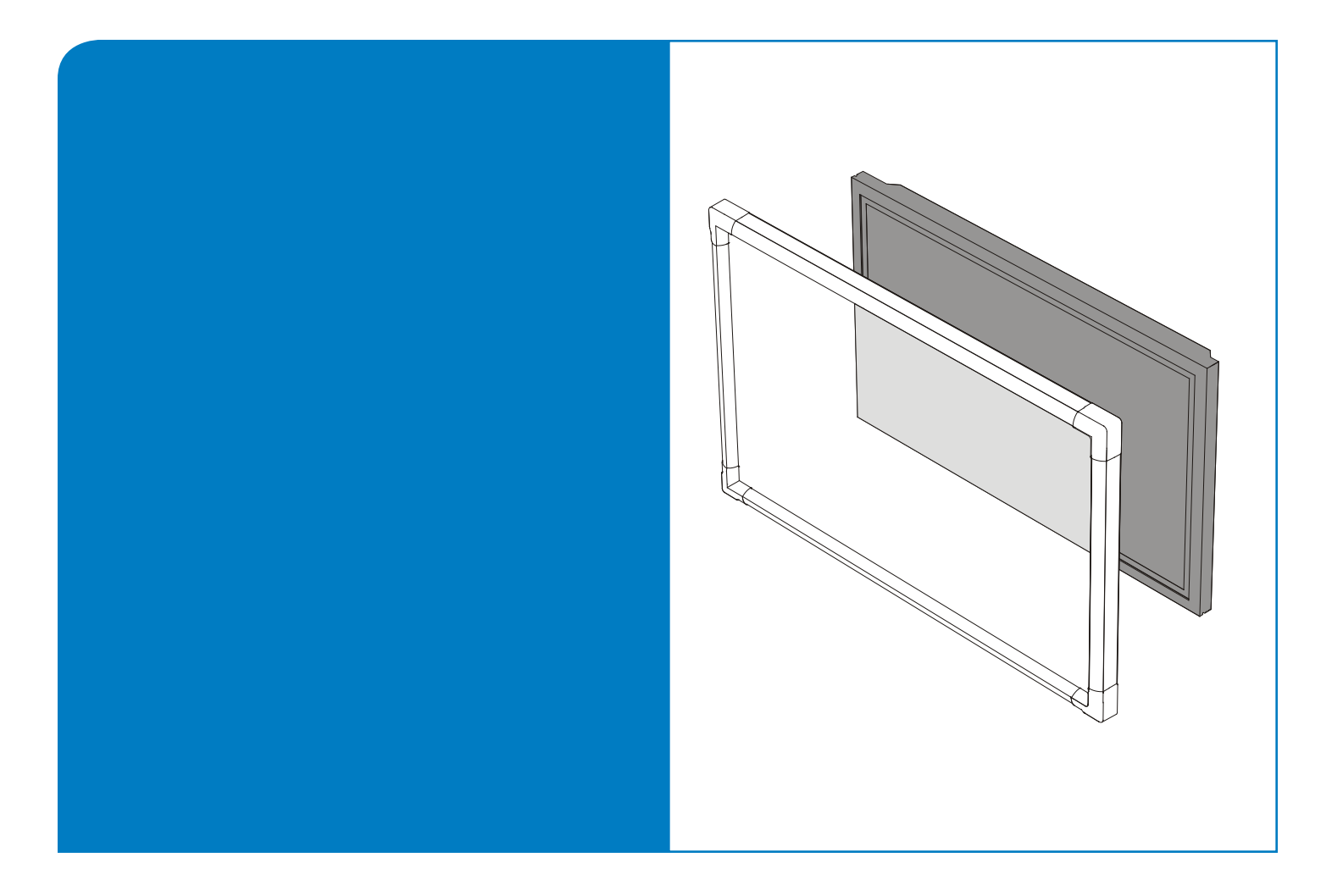

# **Installation and User's Guide**

## **Actalyst™ Interactive Digital Signage**

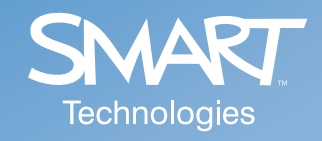

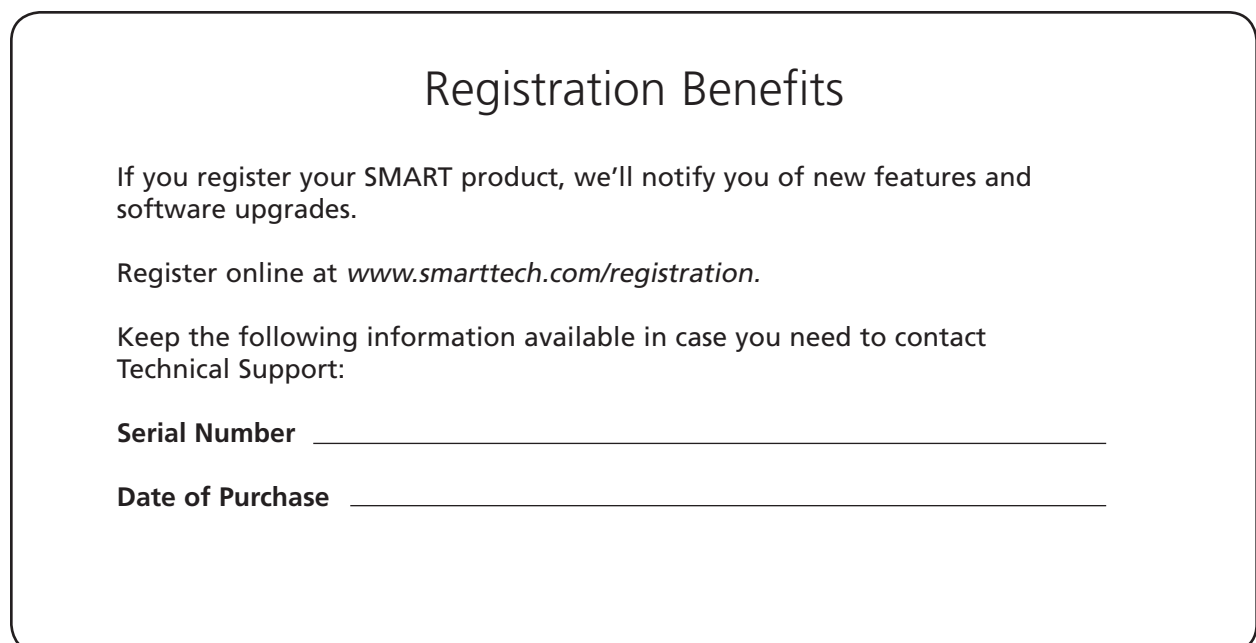

#### **FCC Warning**

This equipment has been tested and found to comply with the limits for a Class A digital device, pursuant to Part 15 of the FCC Rules. These limits are designed to provide reasonable protection against harmful interference when the equipment is operated in a commercial environment. This equipment generates, uses and can radiate radio frequency energy and, if not installed and used in accordance with the manufacturer's instructions, may cause harmful interference to radio communications. Operation of this equipment in a residential area is likely to cause harmful interference in which case the user will be required to correct the interference at his own expense.

#### **Trademark Notice**

SMART Board, Actalyst, DViT, smarttech and the SMART logo are trademarks or registered trademarks of SMART Technologies ULC in the U.S. and/or other countries. Windows and Windows NT are either registered trademarks or trademarks of Microsoft Corporation in the U.S. and/or other countries. Macintosh is a trademark of Apple Computer Inc., registered in the U.S. and other countries. NEC is a trademark of NEC Corporation. All other third-party product and company names may be the trademarks of their respective owners.

#### **Copyright Notice**

© 1997–2008 SMART Technologies ULC. All rights reserved. No part of this publication may be reproduced, transmitted, transcribed, stored in a retrieval system or translated into any language in any form by any means without the prior written consent of SMART Technologies ULC. Information in this manual is subject to change without notice and does not represent a commitment on the part of SMART.

Portions of the software that ships with this product are copyrighted by Intel Corporation.

Portions of the software that ships with this product are copyrighted by ParaGraph, a business unit of Vadem. CalliGrapher® Copyright© 1997–2005 ParaGraph, a business unit of Vadem.

Patent No. US5448263; US6141000; US6337681; US6747636; US6803906; US6919880; US6947032; US6954197; US7184030; US7236162; US7289113; CA2058219; EP1297488; ES2279823; ZL0181236.0; and DE60124549. Other patents pending.

Printed in Canada 09/2008

<span id="page-2-0"></span>Please read this manual carefully before setting up and using the Actalyst™ interactive overlay. With proper care, your interactive overlay will provide years of trouble-free service.

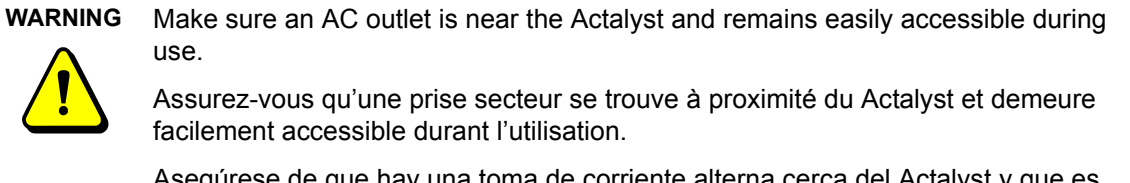

Asegúrese de que hay una toma de corriente alterna cerca del Actalyst y que es fácilmente accesible para su uso.

Stellen Sie sicher, dass sich in der Nähe des Actalyst eine Steckdose befindet und sie während der Verwendung auch leicht zugänglich bleibt.

Actalyst の近くに電源用のコンセントがあり、使用中に手が簡単に届くことを確認してくださ い。

**WARNING** To reduce the risk of fire or electric shock, don't expose this product to rain or moisture.

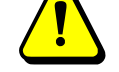

Pour réduire le risque d'incendie ou de choc électrique, évitez d'exposer ce produit à la pluie ou à l'humidité.

Para reducir el riesgo de incendio o de descarga, no exponga este producto a la lluvia o la humedad.

Um das Risiko eines Feuers oder eines Stromschlags zu reduzieren, darf das Produkt weder Regen noch Nässe ausgesetzt werden.

火事や感雷の恐れがありますので、この製品は雨にさらしたり湿気のあるところに 置かないでください。

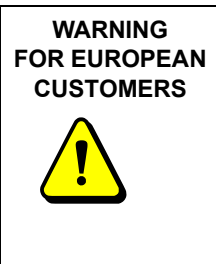

The Actalyst should be used only with European TN and TT power distribution systems.

The Actalyst is not suitable for older, IT-type power distribution systems found in some European countries. "This system (IT-type) is widely used isolated from earth, in some installations in France, with impedance to earth, at 230/ 400V, and in Norway, with voltage limiter, neutral not distributed, at 230V lineto-line." (IEC 60950:1999)

Contact qualified personnel if you're uncertain of the type of power system available where you're installing your Actalyst.

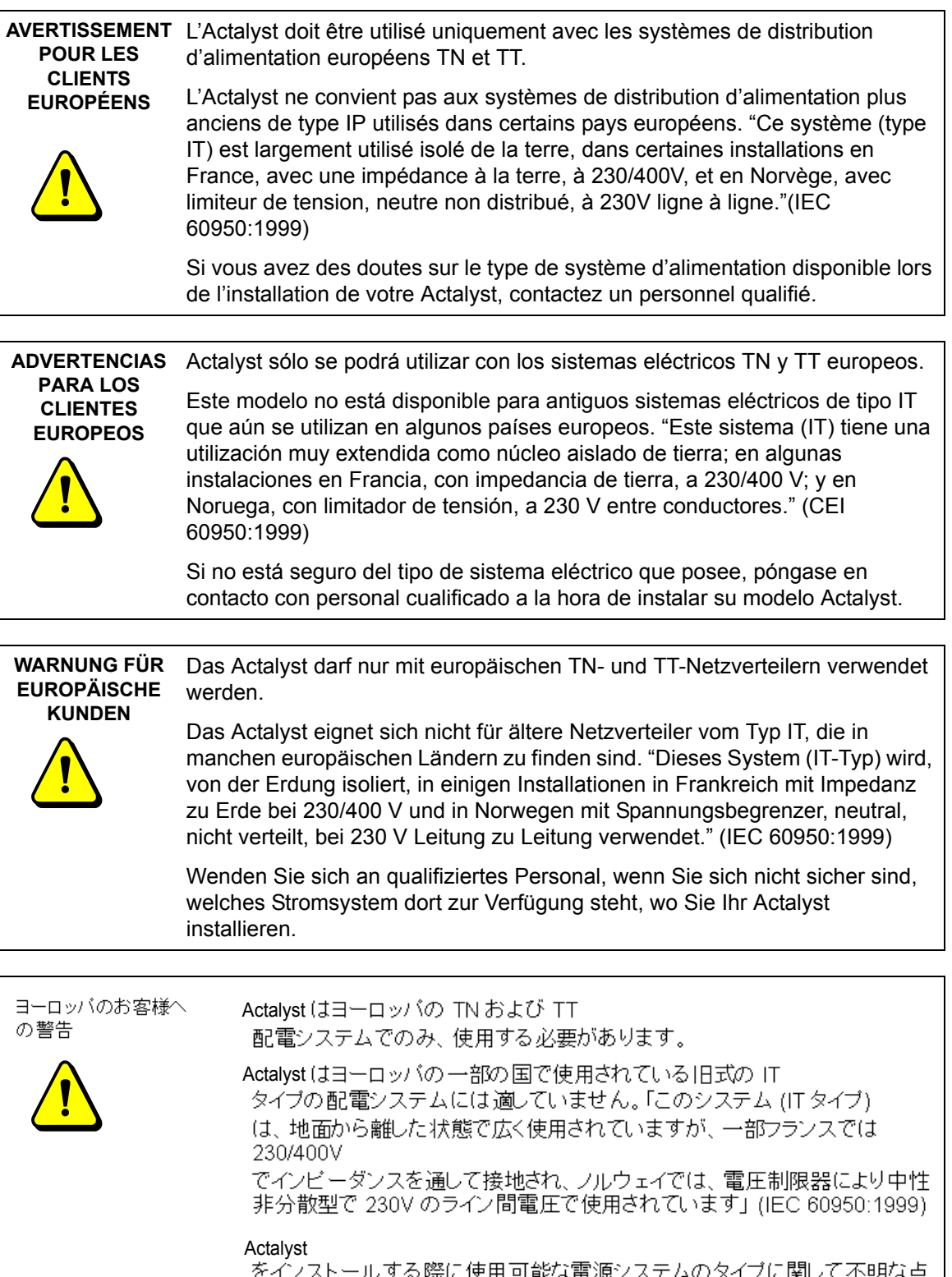

をインストールする際に使用可能な電源システムのタイプに関して不明な点<br>がある場合は、担当者までお問い合わせください。

## **Other Precautions**

For operating safety and to avoid damage to the interactive overlay and its parts, please read the following information carefully.

- If you transport the interactive overlay, we strongly urge you to completely repackage it using the original packaging. This packaging was designed with optimal shock and vibration protection. If the original packaging is no longer available, pack all components with as much padding as reasonably possible to ensure that they aren't exposed to excessive vibration or shock.
- Clean the interactive overlay surface regularly. Otherwise, dust can build up on the surface, adversely affecting its operation. For further information, see [page 19](#page-26-0).
- Don't spray glass cleaner directly onto the overlay. Instead, spray it lightly on a cloth and then gently wipe the overlay.
- Avoid setting up and using the interactive overlay in an area with excessive levels of dust, humidity or smoke.
- Avoid exposing the interactive overlay to extreme heat or cold. The operating temperature range is from 41°F to 85°F (5°C to 29°C) with up to 80% humidity (non-condensing). The shipping and storage range is from  $14^{\circ}$ F to 95°F (-10°C to 35°C) with up to 80% humidity (noncondensing).
- If possible, unplug the unit before thunderstorms. However, don't touch the unit or its power plug during a thunderstorm as there is a risk of electrical shock.
- Unplug the unit if you won't use it for an extended period.
- Use safe practices when you're plugging in the power cable. For example, plug it in with dry hands and don't insert it into a dusty outlet. Unplug the interactive overlay before you install or service any components.
- Your SMART product comes with a power plug that works with your country's power outlets. If the power plug is a three-prong, grounding-type power plug (designed to fit into a groundingtype power outlet) and you're unable to insert the plug into the outlet, contact an electrician to replace the outlet. Don't modify the power plug.
- Handle the power cord carefully and avoid bending it excessively. Route the power cord so it's unlikely to be walked on or pinched by items placed upon or against it. If you must run a cable over the floor, lay it in a flat, straight line and secure it to the floor with tape or a cable management strip of contrasting color.
- Before you mount the flat-panel display and the Actalyst interactive overlay onto a stand or wall mount, make sure that the combined weight does not exceed the maximum weight specified by the manufacturer of the stand or wall mount. To calculate the combined weight, add the flat-panel display's weight (this should be stated in the user's guide for the flat-panel display) to the overlay's weight (this is stated in the Support section of www.smarttech.com on the product-specific Specifications page). Also, if you are mounting a flat-panel display and the overlay onto a wall, ensure that the wall is strong enough to support the combined weight.
- If your SMART product requires replacement parts, use parts specified by SMART Technologies, or parts approved by SMART that have the same characteristics as the originals.

## **Table of Contents**

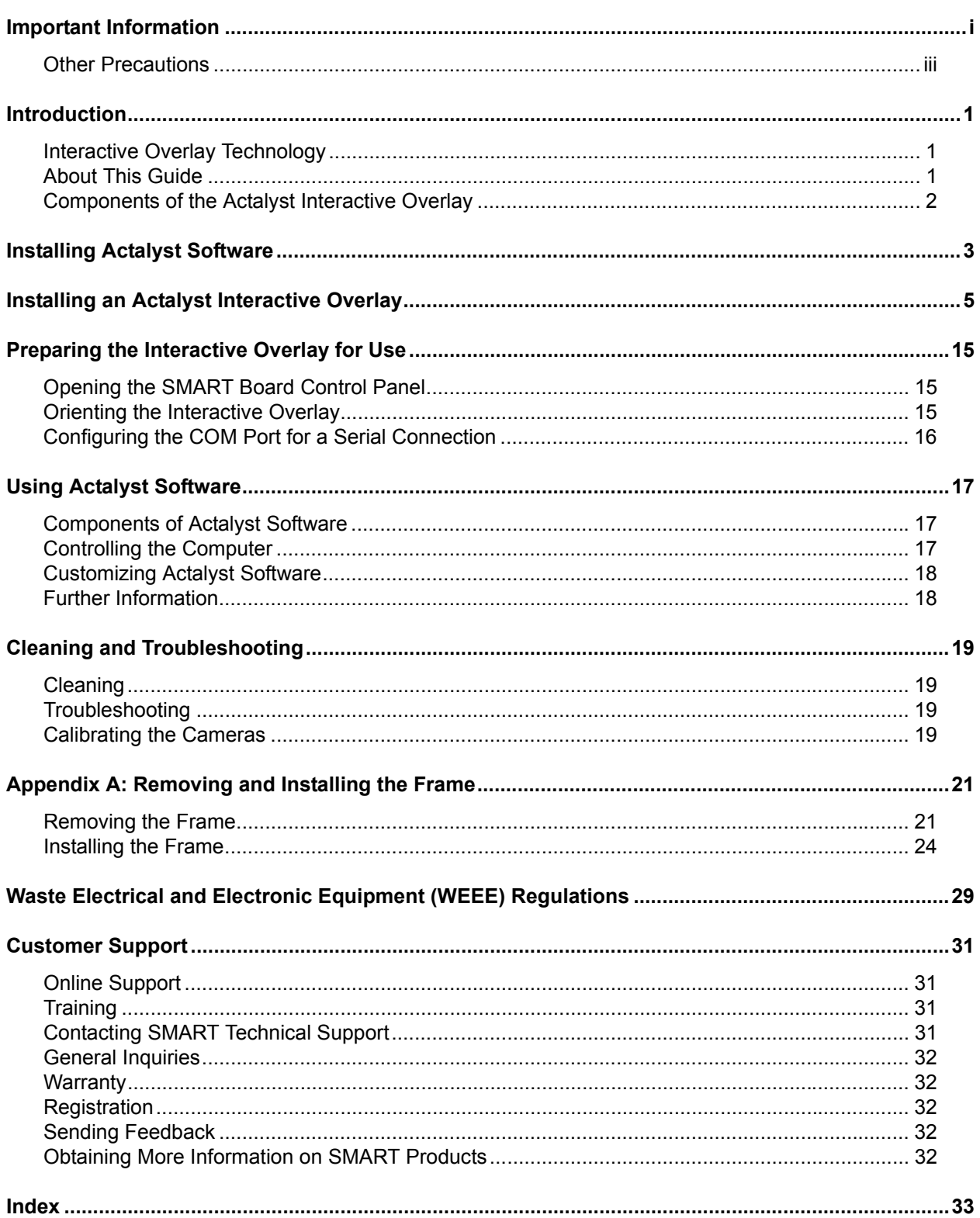

<span id="page-8-7"></span>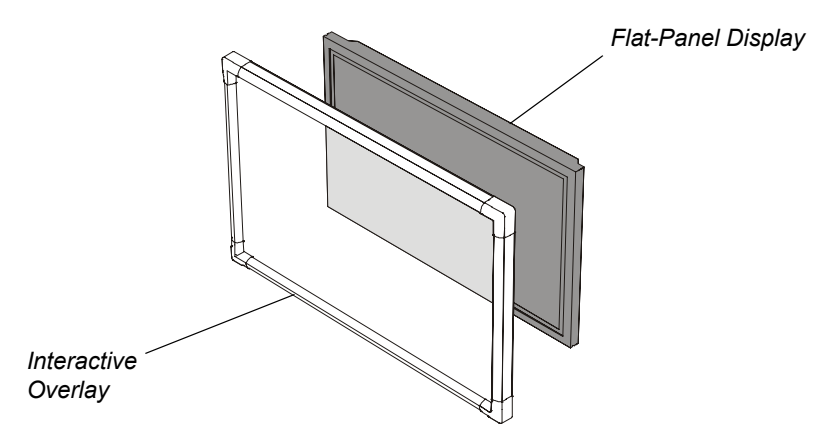

<span id="page-8-0"></span>The Actalyst interactive overlay adds touch-screen control to your flat-panel display.

The Actalyst interactive overlay is specifically designed to work in a digital signage setup. It comes with a controller and Actalyst software.

## <span id="page-8-4"></span><span id="page-8-1"></span>**Interactive Overlay Technology**

When you've installed the interactive overlay, you can view the flat-panel display's image through the interactive overlay, and you can control on-screen interactive content by touching the overlay.

<span id="page-8-6"></span><span id="page-8-5"></span><span id="page-8-3"></span>The interactive overlay includes DViT™ (Digital Vision Touch) technology, which uses digital cameras to track objects that interact with the overlay. Each camera is calibrated to recognize the position of your finger on the interactive overlay.

## <span id="page-8-2"></span>**About This Guide**

This guide includes an introduction (this page), software installation instructions [\(page 3\)](#page-10-0), hardware installation instructions ([page 5](#page-12-0)) and a user's guide [\(page 17](#page-24-3)).

## <span id="page-9-0"></span>**Components of the Actalyst Interactive Overlay**

The Actalyst interactive overlay is designed for a digital signage setup. It includes an overlay and Actalyst software.

#### **The Overlay**

The overlay includes embedded digital cameras in the top-left and top-right corners and mounts onto your flat-panel display.

<span id="page-9-2"></span>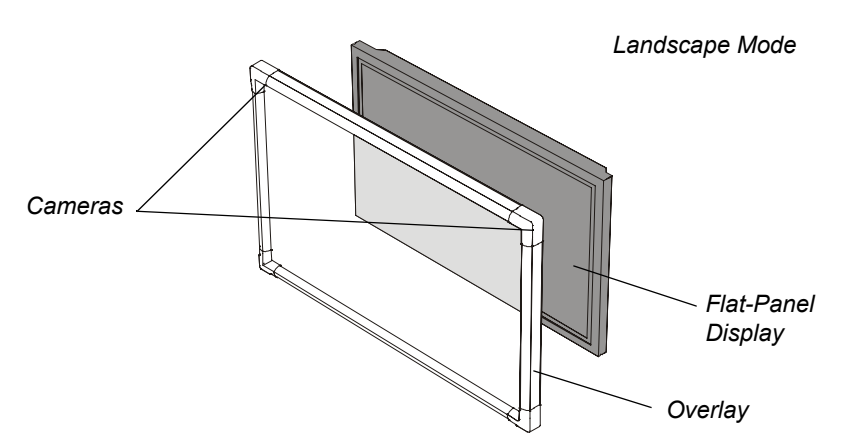

If you order a portrait mode overlay, it still has digital cameras in its top-left and top-right corners.

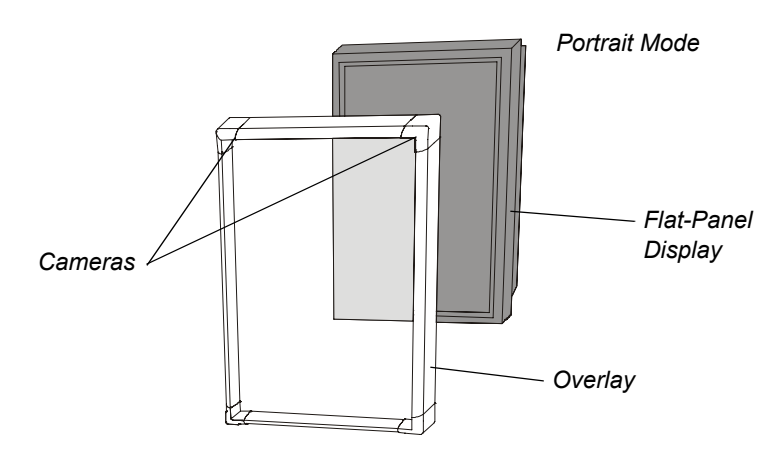

## **IMPORTANT**

<span id="page-9-1"></span>Don't mount an Actalyst interactive overlay that's designed for landscape mode in portrait mode and vice versa. The overlay will work only if you mount it with its cameras in the top-left and top-right corners.

### **Actalyst Software**

The Actalyst interactive overlay comes with Actalyst software, enabling touch control.

<span id="page-10-0"></span>**CAUTION** Install Actalyst software before you connect the SMART USB adapter cable to the computer.

> <span id="page-10-2"></span>If you connect the cable to the computer by accident, the *Found New Hardware* wizard appears. Click the **Cancel** button in the wizard, and unplug the SMART USB adapter cable from the computer. Then, install Actalyst software before you reconnect the cable.

For the Actalyst interactive overlay to function properly, you must run Actalyst software on a connected computer. You can download the latest version of this software from http://www.smarttech.com/support/software/index.asp.

**NOTE:** Use your Actalyst interactive overlay with Actalyst software. Don't download and install SMART Board™ software on a computer connected to an Actalyst interactive overlay.

#### <span id="page-10-1"></span>**To install Actalyst software**

- 1. Close all open applications on the computer.
- 2. Insert the Actalyst software CD into your CD drive. The installation program starts automatically. Follow the on-screen instructions.

If the installation program doesn't start automatically:

- for the Windows® operating system, select **Start > Run** and enter **x:\autorun.exe**  (where x: is your CD drive)
- for Macintosh computers, click the **SMART Installer** icon to open your CD drive and double-click the software application file

## <span id="page-12-1"></span><span id="page-12-0"></span>**Installing an Actalyst Interactive Overlay**

#### **IMPORTANT**

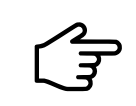

The installation procedure varies depending on whether you ordered your Actalyst interactive overlay for landscape or portrait mode.

To install your Actalyst interactive overlay, you must:

- 1. mount the overlay on the flat-panel display in landscape mode (this page) or in portrait mode [\(page 8\)](#page-15-0)
- 2. attach the controller ([page 10\)](#page-17-0)
- 3. complete the installation [\(page 12](#page-19-0))

**CAUTION** Before you mount the flat-panel display and the Actalyst interactive overlay onto a stand or wall mount, make sure that the combined weight doesn't exceed the maximum weight specified by the manufacturer of the stand or wall mount.

> To calculate the combined weight, add the flat-panel display's weight (this should be stated in the user's guide for the flat-panel display) to the overlay's weight (this is stated in the Support section of www.smarttech.com on the product-specific Specifications page).

Also, if you are mounting a flat-panel display and the overlay onto a wall, ensure that the wall is strong enough to support the combined weight.

#### <span id="page-12-2"></span>**To mount the overlay in landscape mode**

#### **IMPORTANT**

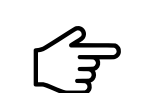

Don't mount an Actalyst interactive overlay that's designed for landscape mode in portrait mode. The overlay will only work when its cameras are in the top-left and top-right corners.

#### **CAUTION**

The overlay is heavy. You'll need assistance when you mount the overlay on the flat-panel display.

1. If your flat-panel display is already installed, check that the flat-panel display and its wall mount or stand still have all of their hardware, including their screws and bolts.

If your flat-panel display isn't installed, install it following the instructions supplied with your flatpanel display.

- 2. If your flat-panel display has removable handles, remove them to make the installation easier.
- 3. If anything protrudes from the front of the flat-panel display that could potentially scratch the overlay when it's mounted (for example, a manufacturer's name or logo) consider sticking one of the provided spacing pads over it.

4. Place the overlay facedown on a flat surface.

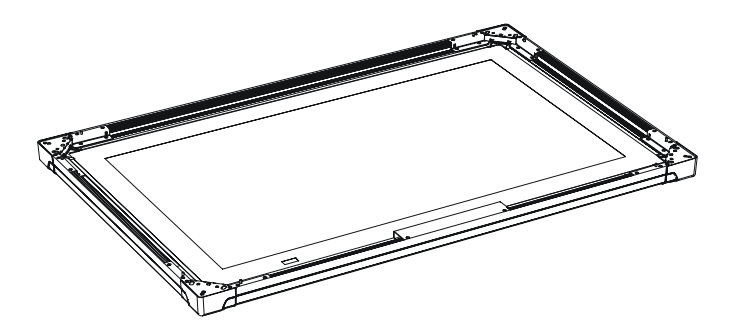

5. Attach a corner bracket *without* a triangular notch to the top-left corner (when you're looking at the back of the overlay) by aligning the corner bracket with the threaded posts on the overlay, and then loosely attaching thumbscrews to hold the bracket in place.

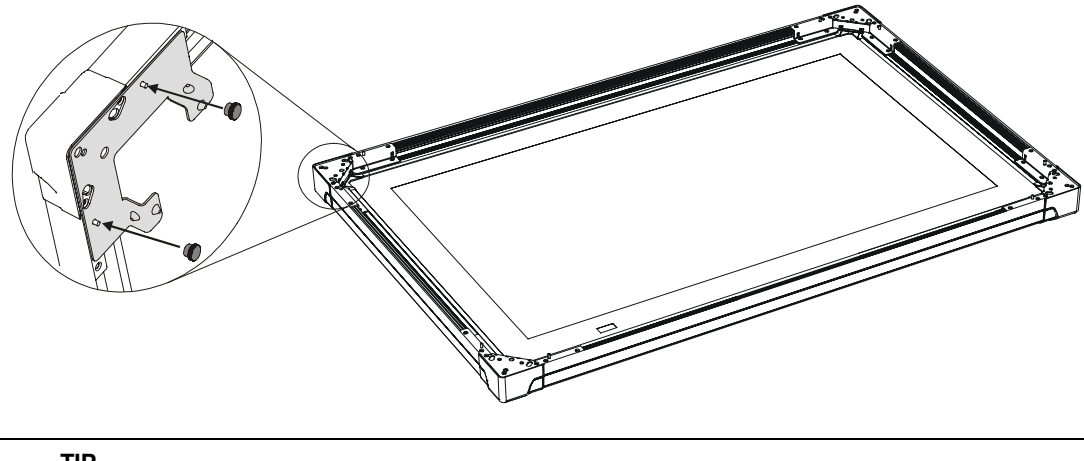

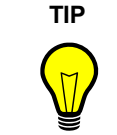

There is an arrow engraved on the rear of each bracket. If you position each bracket in its appropriate corner, the arrows point upwards.

6. Attach a bracket *with* a notch to the top-right corner in the same way.

7. With the assistance of another person, carefully place the overlay over the flat-panel display, and then maneuver the corner brackets until they fit around the flat-panel display's corners. There will be a slight gap on each side.

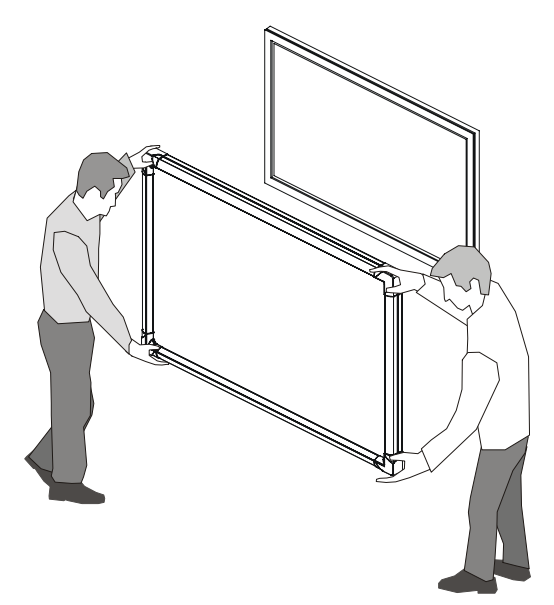

8. Tighten the thumbscrews to hold the overlay against the flat-panel display.

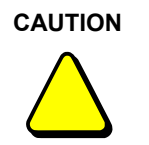

Take care when you mount and then position the overlay. You might scratch the overlay if you hold it tight to the flat-panel display and then move it in any direction.

- 9. Attach a bracket *with* a triangular notch to the bottom-right corner (when you're looking at the front of the overlay) by reaching behind the overlay and slipping the bracket over the threaded posts on the overlay. Insert thumbscrews over each post.
- 10. Attach a bracket *without* a triangular notch to the bottom-left corner (when you're looking at the front of the overlay) in the same way.

<span id="page-15-2"></span>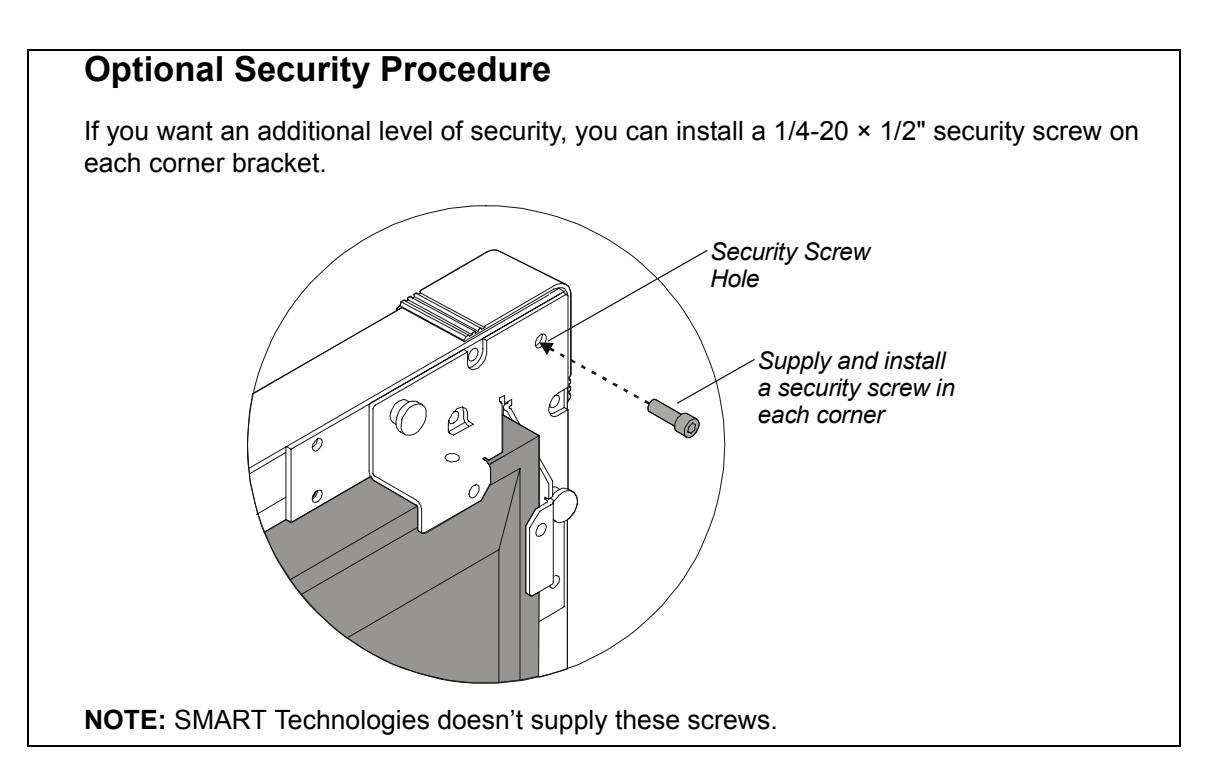

**NOTE:** To continue the installation, attach the controller ([page 10\)](#page-17-0).

### <span id="page-15-0"></span>**To mount the overlay in portrait mode**

### **IMPORTANT**

<span id="page-15-1"></span>Don't mount an Actalyst interactive overlay that's designed for portrait mode in landscape mode. The overlay will only work when its cameras are in the top-left and top-right corners.

#### **CAUTION**

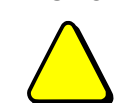

The overlay is heavy. You'll need assistance when you mount the overlay on the flat-panel display.

1. If your flat-panel display is already installed, check that the flat-panel display and its wall mount or stand still have all of their hardware, including their screws and bolts.

If your flat-panel display isn't installed, install it following the instructions supplied with your flatpanel display.

- 2. If your flat-panel display has removable handles, remove them to make the installation easier.
- 3. If anything protrudes from the front of the flat-panel display that could potentially scratch the overlay when it's mounted (for example, a manufacturer's name or logo) consider sticking one of the provided spacing pads over it.

4. Place the overlay facedown on a flat surface.

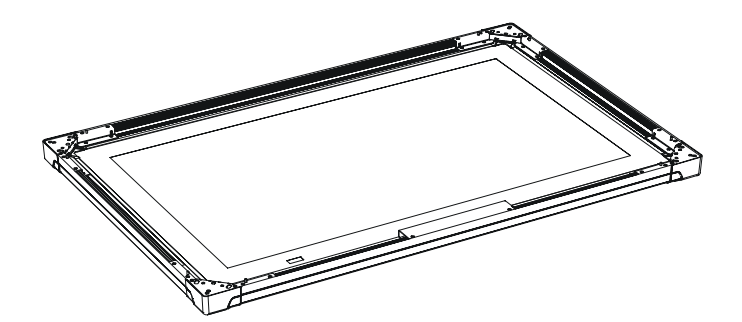

5. Attach a corner bracket *with* a triangular notch to the top-left corner (when you're looking at the back of the overlay), by aligning the bracket with the threaded posts on the overlay, and then loosely attaching thumbscrews to hold the bracket in place.

#### **IMPORTANT**

Disregard the arrows that are engraved on the back of the brackets. They are useful only for setting up the overlay in landscape mode.

- 6. Attach a corner bracket *without* a notch to the top-right corner in the same way.
- 7. With the assistance of another person, carefully place the overlay over the flat-panel display, and then maneuver the corner brackets until they fit around the flat-panel display's corners. There will be a slight gap on each side.

**NOTE:** If possible, install the flat-panel 90º clockwise from the landscape orientation (when you view it from the front). That is, if your flat-panel display has a manufacturer's name and logo along the bottom-edge, this name and logo should be on the left side in portrait orientation.

8. Tighten the thumbscrews to hold the overlay against the flat-panel display.

## **CAUTION**

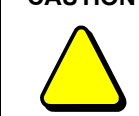

Take care when mounting and then positioning the overlay. You might scratch the rear of the overlay if you hold it tight to the flat-panel display and then move it in any direction.

- 9. Attach a bracket *with* a triangular notch to the bottom-left corner (when you're looking at the front of the overlay) by reaching behind the overlay and slipping the bracket over the threaded posts on the overlay. Insert thumbscrews over each post.
- 10. Attach a bracket *without* a triangular notch to the bottom-right corner (when you're looking at the front of the overlay) in the same way.

<span id="page-17-2"></span>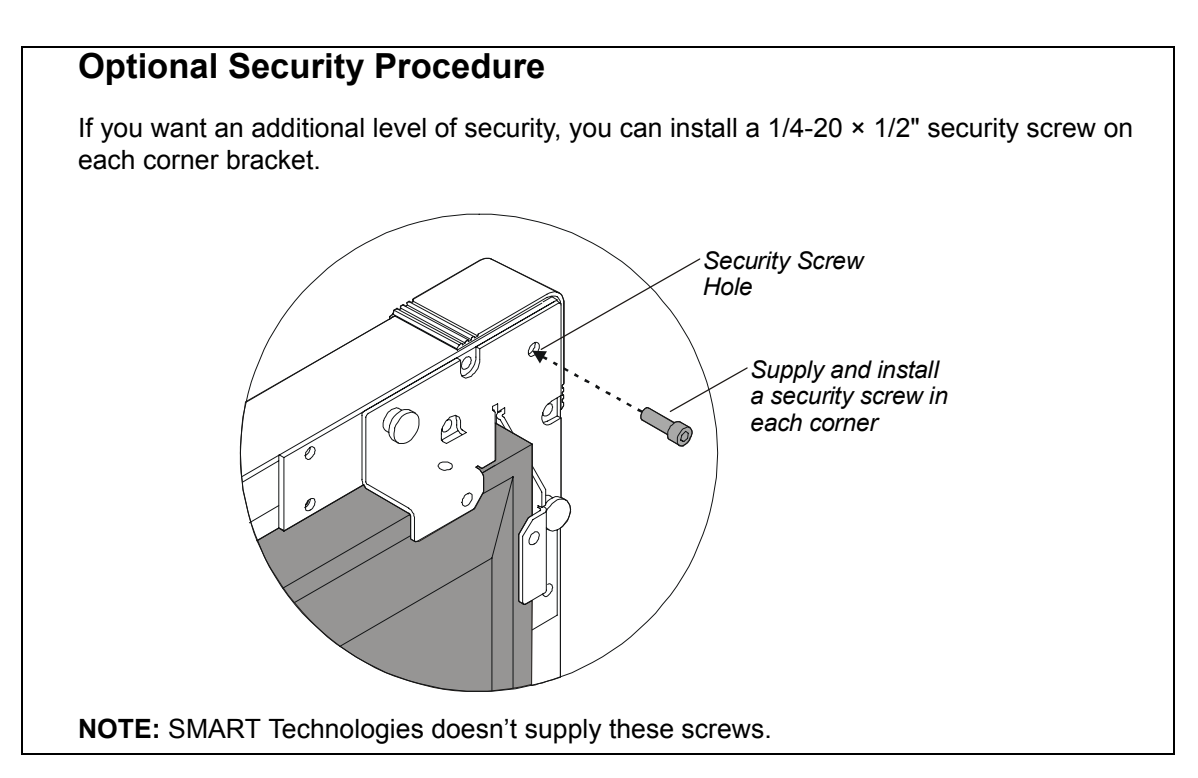

11. To continue the installation, attach the controller (see below).

### <span id="page-17-0"></span>**To attach the controller**

#### **CAUTION**

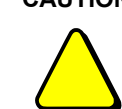

Install Actalyst software before you connect the overlay to the computer. For more information, see [page 3.](#page-10-0)

**NOTE:** Depending upon where and how the overlay is mounted, you may need to perform some of the following steps by touch due to reduced visibility.

<span id="page-17-1"></span>1. Remove the two thumbscrews in the back of the overlay. Place the thumbscrews somewhere safe and accessible as you need these thumbscrews in step [3](#page-18-0).

**NOTE:** The graphics on the following pages show the overlay in landscape mode, but the instructions for installing a controller are the same if the overlay is in portrait mode.

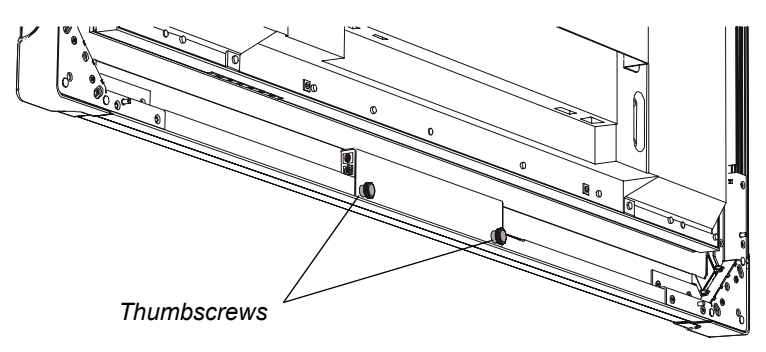

**NOTE:** Don't remove any thumbscrews that you attached to the corner brackets earlier in the installation.

2. Slide the holes in the controller over the threaded posts on the overlay.

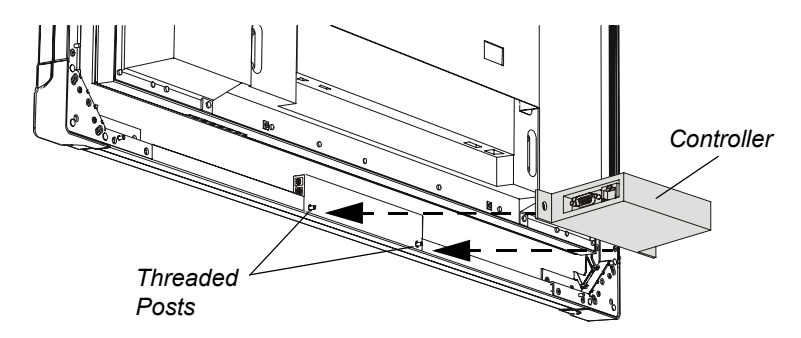

<span id="page-18-0"></span>3. Attach the thumbscrews that you removed in step [1](#page-17-1) to the threaded posts. These thumbscrews hold the controller to the overlay.

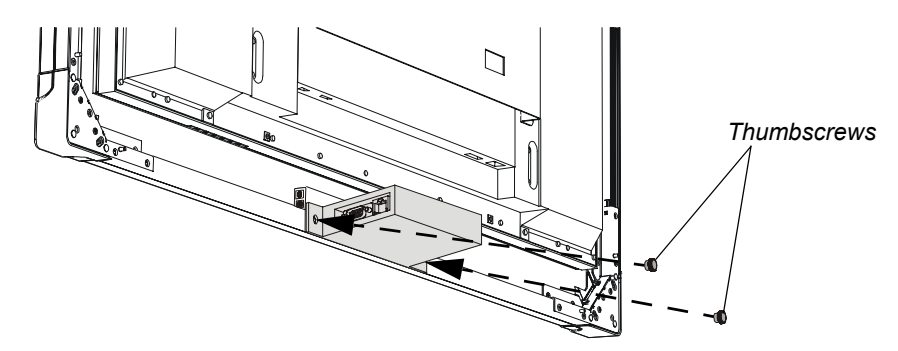

4. Connect the MOD8 cable to the controller.

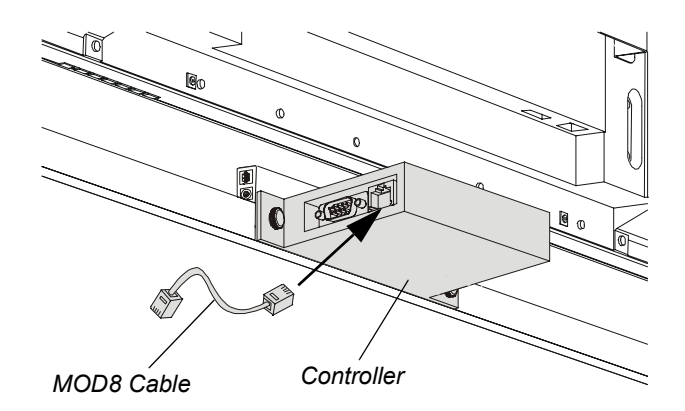

5. Connect the DB9 end of the SMART USB adapter cable to the controller. You'll connect the other end of this cable to your computer when you complete the installation.

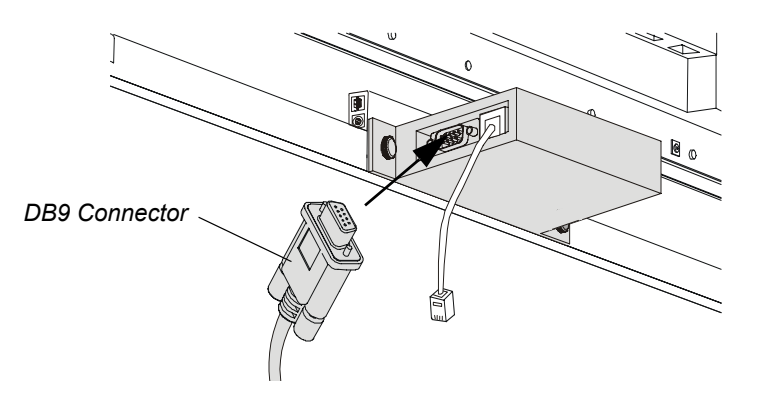

### OR

If you ordered a straight-through DB9-to-DB9 serial cable with your interactive overlay, connect one end to the controller. You'll connect the other end of this cable to your computer when you complete the installation.

**NOTE:** You can order a straight-through DB9-to-DB9 serial cable from SMART Technologies. To do this, contact Technical Support ([page 31\)](#page-38-4).

### OR

<span id="page-19-1"></span>If you ordered the WC2 Wireless Serial Adapter with your interactive overlay, connect one radio to the controller. You'll connect the second radio to your computer later.

#### <span id="page-19-0"></span>**To complete the installation**

1. Connect the MOD8 cable to the corresponding port on the back of the overlay. You connected the other end of this cable to the controller earlier.

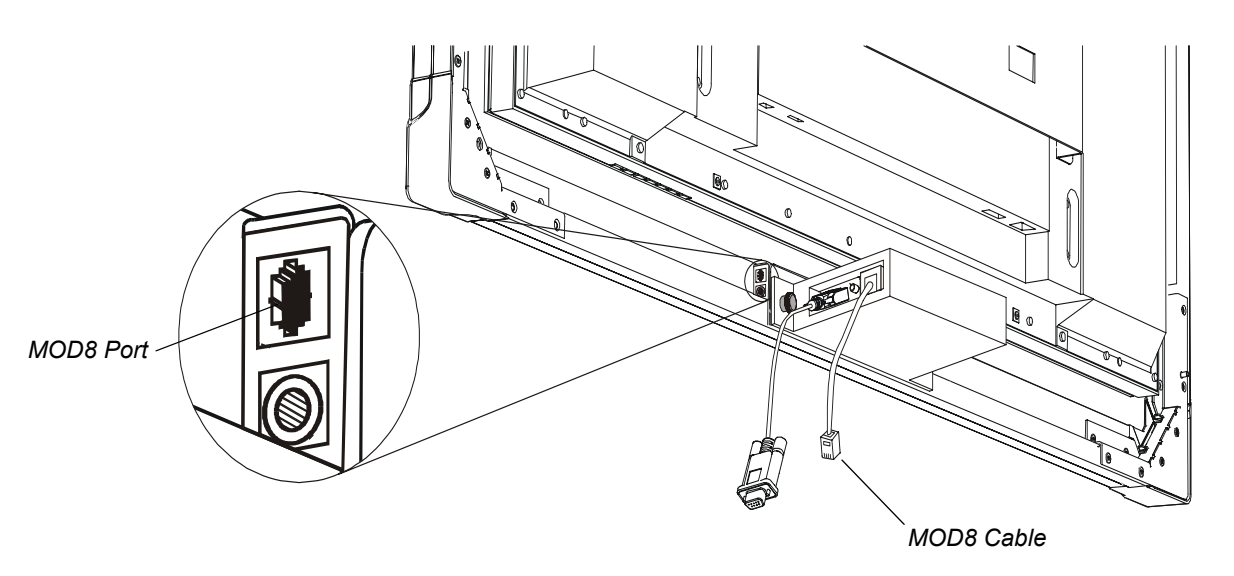

2. Connect the power supply connector to the overlay's power port.

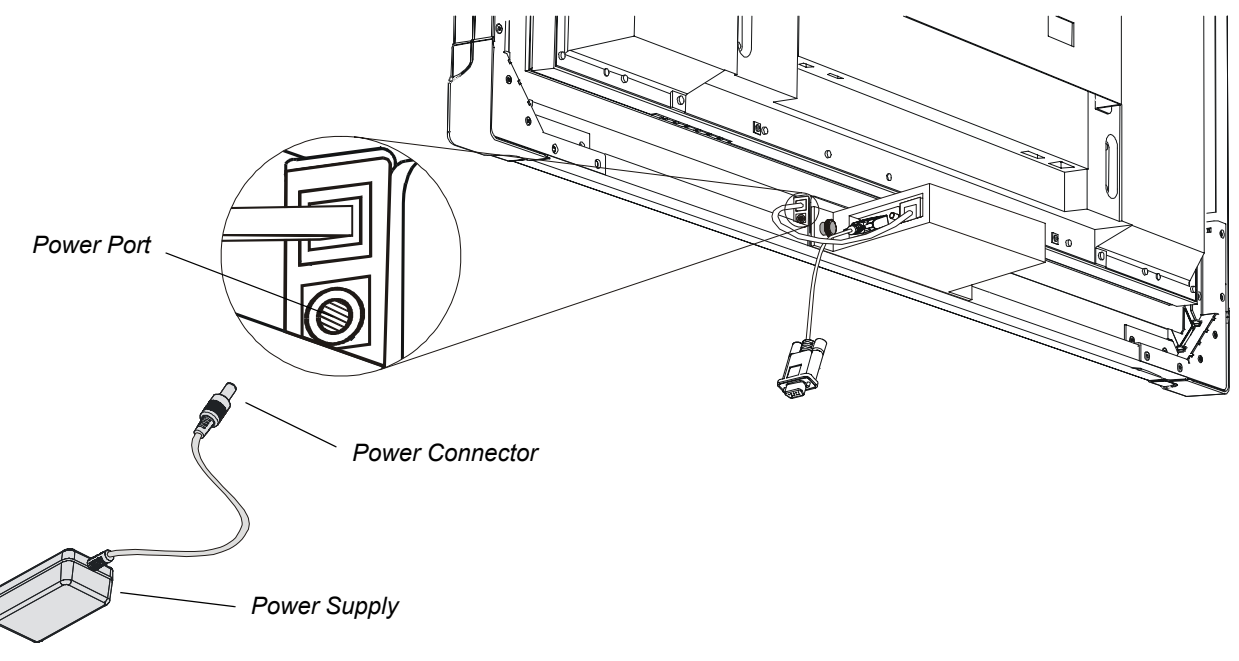

3. Connect the power cable to both the power supply and a wall outlet.

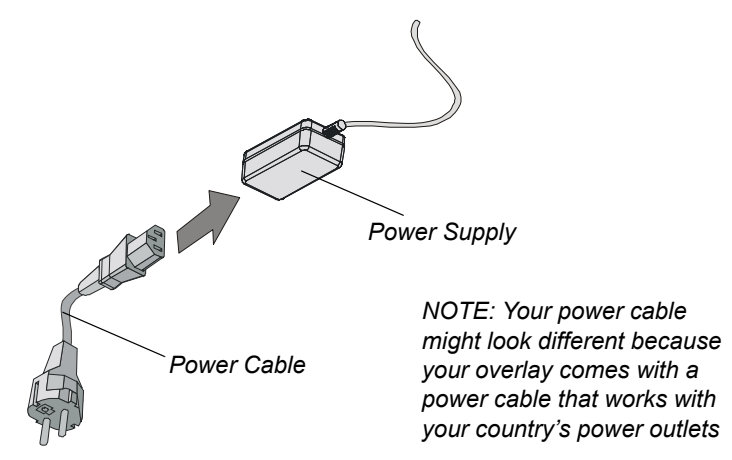

4. Connect the SMART USB adapter cable to a USB port on your computer. Earlier, you connected this cable to the controller.

#### OR

If you ordered a straight-through DB9-to-DB9 serial cable with your interactive overlay, connect it to an available serial port on your computer. Earlier, you connected this cable to the controller.

#### OR

If you're using the WC2 Wireless Serial Adapter, connect the second radio to your computer by following the instructions that came with the kit.

<span id="page-22-5"></span><span id="page-22-0"></span>The previous chapters showed you how to install Actalyst software ([page 3\)](#page-10-1), and install your interactive overlay and connect it to the computer ([page 12\)](#page-19-0). However, the overlay still isn't quite ready to use. This chapter shows you how to:

- open the *SMART Board Control Panel* (this page)
- orient the interactive overlay (this page)
- configure the COM port in the software ([page](#page-23-0) 16), if you're using the optional DB9-to-DB9 serial cable to connect the interactive overlay to a serial port on your computer

## <span id="page-22-3"></span><span id="page-22-1"></span>**Opening the SMART Board Control Panel**

Open the *SMART Board Control Panel* to access the settings for Actalyst software.

#### **To open the SMART Board Control Panel (Windows operating system)**

- 1. Open the *Windows Control Panel*.
- 2. Double-press **SMART Board**.

#### **To open the SMART Board Control Panel (Macintosh computers)**

- 1. Open the Finder.
- 2. Select the **Go > Applications** menu option.
- 3. Press **SMART Board Software**.
- 4. Double-press **Control Panel**.

## <span id="page-22-2"></span>**Orienting the Interactive Overlay**

<span id="page-22-6"></span>Orient the interactive overlay to ensure that the computer accurately tracks your contact with the screen. The default orientation level is a Standard (9-point) orientation. Although Actalyst software assigns a default orientation that's normally adequate, if you find this level isn't precise enough, use the Fine (20-point) orientation level to ensure the greatest possible level of accuracy. You can also use the Quick (4-point) orientation level.

#### <span id="page-22-4"></span>**To orient the interactive overlay**

- 1. Open the *SMART Board Control Panel* (see above).
- 2. For Windows operating systems, press **Align/Orient the SMART Board**.

For Macintosh computers, press **Orient**.

3. Follow the on-screen instructions, pressing your finger squarely on the center of each cross.

**NOTE:** If you press on the crosses out of sequence or inaccurately, a *Bad Orientation Point* dialog box appears. Use the mouse to click **OK**, because touch sensitivity isn't available.

4. Test the orientation by moving your finger across the interactive overlay. The pointer should track your finger very closely and appear directly beneath the center of your fingertip.

**NOTE:** If the pointer doesn't accurately track your finger, calibrate the digital cameras [\(page 19](#page-26-5)).

#### **To change the orientation level**

- <span id="page-23-1"></span>1. Open the *SMART Board Control Panel* ([page 15\)](#page-22-1).
- 2. For Windows operating systems, press **SMART Board Settings**, and then press **Alignment/ Orientation Precision** from the list.

For Macintosh computers, press **Advanced**, and then press **Orientation Precision**.

<span id="page-23-2"></span>3. Press **Quick (4 points)**, **Standard (9 points)** or **Fine (20 points)**, and then press **OK**.

**NOTE:** This setting will remain in effect for all subsequent orientations until you perform steps [1–](#page-23-1)[3](#page-23-2) again and restore the default (Standard) orientation or otherwise change the orientation level.

## <span id="page-23-0"></span>**Configuring the COM Port for a Serial Connection**

If you connect the interactive overlay to a serial port on your computer using the optional DB9-to-DB9 serial cable, you must select the serial (COM) port in Actalyst software.

**NOTE:** If you've connected the standard SMART USB adapter cable to a USB port on your computer, disregard the procedure that follows.

#### <span id="page-23-3"></span>**To configure a COM port (Windows operating systems)**

- 1. Open the *SMART Board Control Panel* ([page 15\)](#page-22-1).
- 2. Press **SMART Board Settings**.

The *SMART Board Settings* dialog box appears.

- 3. Press the **Add SMART Board** arrow button, and then press **Manually choose COM port**. The *Select COM Port* dialog box appears.
- 4. If you know which port you connected the interactive overlay to, select it from the list and press **Select**.

<span id="page-23-4"></span>OR

If you're unsure of the correct port, click the **Detect SMART Hardware** button. Actalyst software locates the correct port for the attached interactive overlay.

#### **To configure a COM port (Macintosh computers)**

- 1. Open the *SMART Board Control Panel* ([page 15\)](#page-22-1).
- 2. Press **Connect**.

The *Select Port* dialog box appears.

3. If you know which port you connected the interactive overlay to, select it from the list and press **Connect**.

OR

If you're unsure of the correct port, press the **Detect SMART Hardware** button. Actalyst software locates the correct port for the attached interactive overlay.

#### <span id="page-24-3"></span><span id="page-24-0"></span>**IMPORTANT**

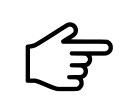

Don't download and install SMART Board software onto a computer connected to an Actalyst interactive overlay.

## <span id="page-24-4"></span><span id="page-24-1"></span>**Components of Actalyst Software**

Actalyst software includes many tools that will help you get the most out of your interactive overlay. This software includes:

- SMART Board Control Panel, to change the software and hardware settings
- SMART Board Diagnostics, a troubleshooting application

**NOTE:** If you're using the Windows XP operating system with Service Pack 2 installed, you must change a setting on Internet Explorer to access the Help Center topics. Press **Tools > Internet Options**, and press the **Advanced** button. Under **Security**, select the **Allow active content to run in files from my computer** check box. To access the Help Center, press any of the Help buttons in the software.

## <span id="page-24-2"></span>**Controlling the Computer**

Think of the interactive overlay as an extension of your computer. Press the screen to click as you would with a mouse. Anything that you can do by left-clicking on your computer screen, you can do by pressing at the interactive overlay.

#### <span id="page-24-5"></span>**Clicking**

To left-click, press on the interactive overlay (as you normally would with a mouse).

<span id="page-24-6"></span>To double-click, press twice. For example, to open a program, press twice on its desktop icon.

<span id="page-24-7"></span>To right-click, press and hold your finger on the interactive overlay. In approximately three seconds, the right-click menu for the desktop or the active application appears.

#### **Tips for Pressing**

Press firmly on the interactive overlay.

Don't lean your palm, arm or anything else against the interactive overlay. More than one point of contact with the interactive screen can confuse the product's electronics. It will select only the initial point of contact.

## <span id="page-25-0"></span>**Customizing Actalyst Software**

You can customize Actalyst software by changing the settings in the SMART Board Control Panel. These procedures are detailed in the Help Center, which you can access by opening the SMART Board Control Panel [\(page 15](#page-22-3)) and pressing the **Help** button. Any changes that you make to the software are saved with your logon ID for the computer, so your settings will load the next time you log on.

## <span id="page-25-1"></span>**Further Information**

You should also check www.smarttech.com for more resources. At this site, you'll find information on each product, including specifications. The Training Center of this website has learning resources, free hands-on lessons and information on how to get more training. You'll find up-todate, product-specific information in the Support area of this website, including frequently asked questions (FAQs), technical bulletins and resource centers.

## <span id="page-26-6"></span><span id="page-26-2"></span><span id="page-26-1"></span><span id="page-26-0"></span>**Cleaning**

Turn off your computer before you clean the interactive overlay. If you touch the interactive overlay when the computer is in any other state (for example, with a program open or at the desktop), you may activate program components or scramble desktop icons.

Clean the interactive overlay surface regularly so that dust buildup doesn't adversely affect the operation of the interactive overlay.

Don't spray glass cleaner directly onto the overlay. Instead, spray it lightly on a cloth and then gently wipe the overlay.

## <span id="page-26-7"></span><span id="page-26-3"></span>**Troubleshooting**

If you look at the back of the interactive overlay, you'll see two LEDs. One LED glows red to indicate that the interactive overlay is receiving power. The second LED glows green when the corner cameras and the master controller are communicating properly. If you encounter a problem with the interactive overlay, check all the cable connections. If this doesn't solve the problem, note the LED's color and contact Technical Support [\(page 31](#page-38-4)).

## <span id="page-26-8"></span><span id="page-26-5"></span><span id="page-26-4"></span>**Calibrating the Cameras**

Digital cameras in the interactive overlay's top corners track your finger. If the cameras become misaligned for any reason, an area of the screen may be unresponsive to touch.

Fortunately, you can easily fix this problem by performing a simple calibration procedure. If you think that you need to calibrate the cameras, contact SMART Technical Support [\(page 31](#page-38-4)).

## <span id="page-28-0"></span>**Appendix A: Removing and Installing the Frame**

<span id="page-28-4"></span><span id="page-28-3"></span><span id="page-28-2"></span>If you ordered a frame with your Actalyst interactive overlay, the frame is already installed when you receive it. The following paragraphs explain how you can remove and replace the frame.

**NOTE:** Although many of the figures in this appendix show the frame and the Actalyst interactive overlay in portrait mode, the following information is valid for both portrait and landscape modes.

## <span id="page-28-1"></span>**Removing the Frame**

The frame is attached to the Actalyst interactive overlay by 14 tabs. You need to bend these tabs with a screwdriver before you can separate the frame from the overlay.

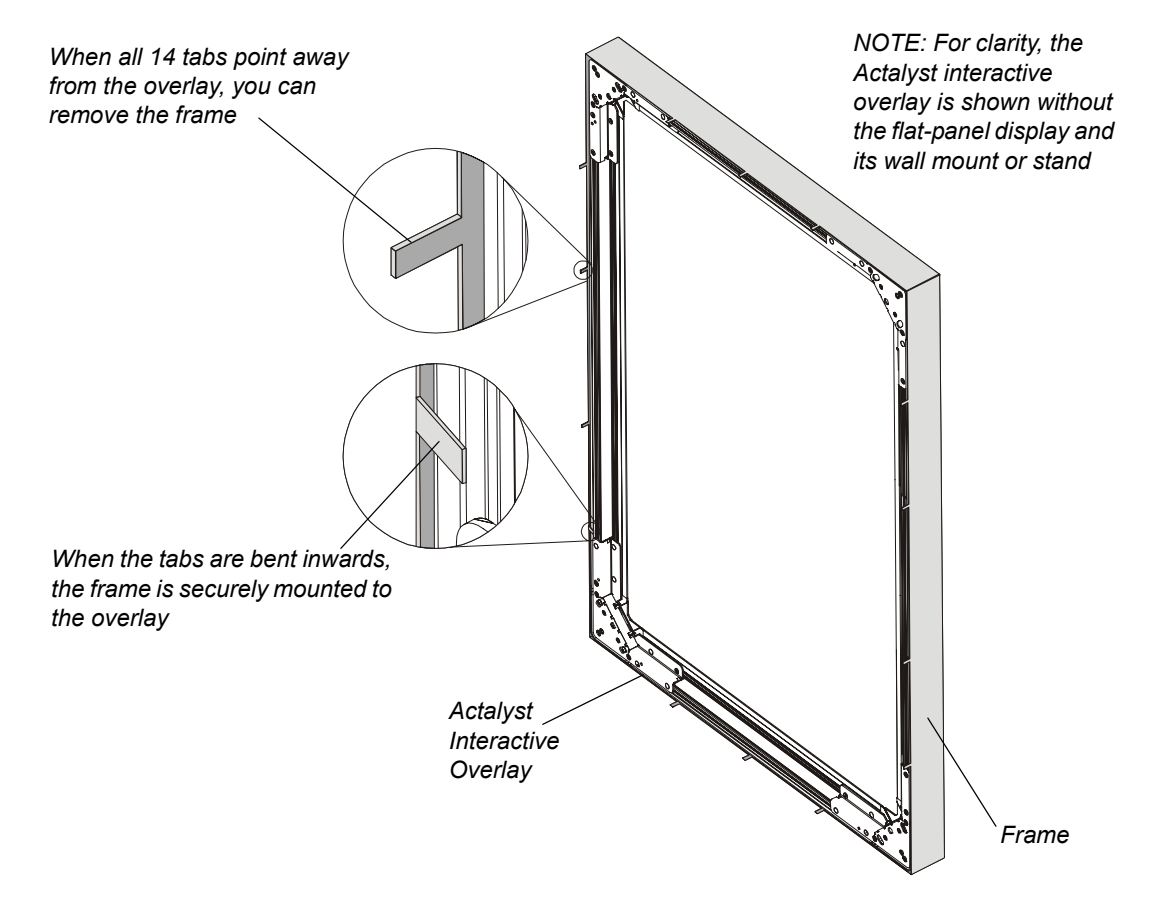

The method for removing the frame varies depending on whether you have access to the frame's tabs when the Actalyst interactive overlay is mounted:

- If you have access to the tabs when the overlay is mounted, complete the procedure on [page 22.](#page-29-0)
- If you don't have access to the tabs when the overlay is mounted (for example, if the back of the overlay is against a wall) complete the procedure on [page 23.](#page-30-0)

### <span id="page-29-0"></span>**To remove the frame (from a mounted Actalyst interactive overlay)**

1. Using a flathead screwdriver, bend each of the tabs so that they point directly away from the Actalyst interactive overlay.

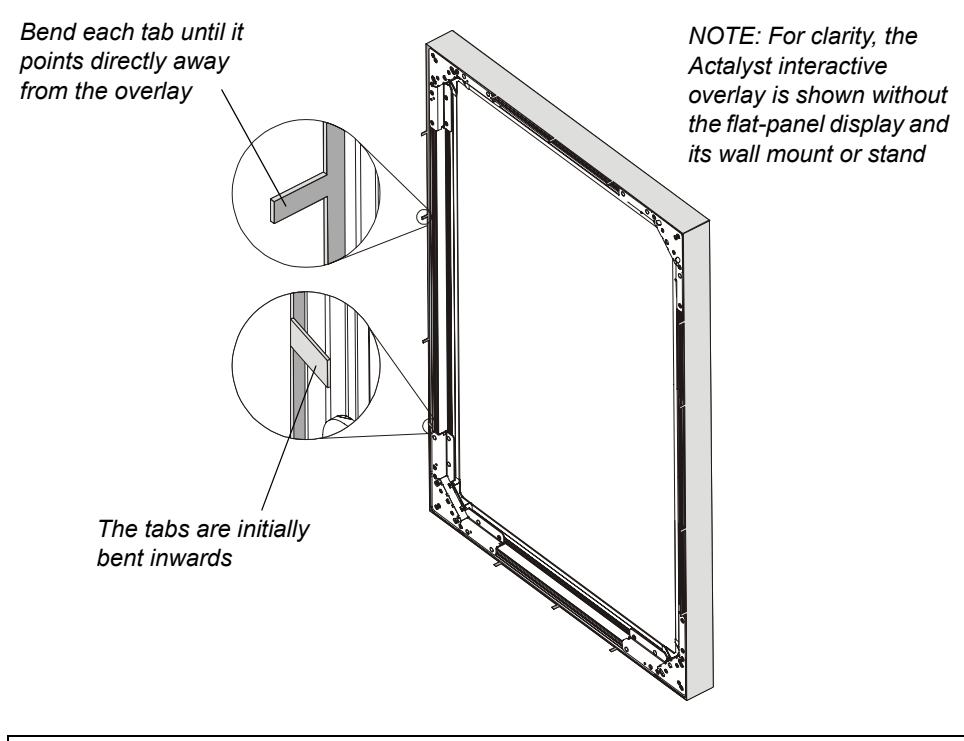

## **CAUTION**

Bend the tabs only so far as to ensure that they won't scratch the overlay as you lift the frame away from the overlay. If you bend the tabs beyond this point, you can cause them unnecessary wear and tear.

**NOTE:** If you don't have enough access to the tabs to bend them, you'll have to uninstall the overlay [\(page 23](#page-30-0)).

2. Lift the frame away from the overlay.

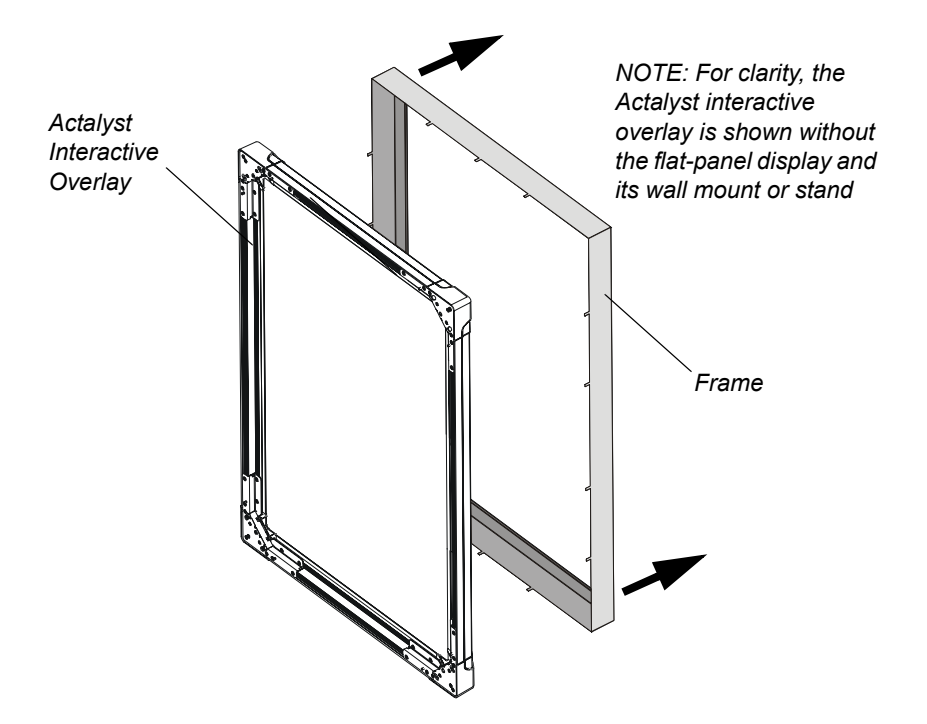

### <span id="page-30-0"></span>**To remove the frame (from an unmounted Actalyst interactive overlay)**

1. Remove the Actalyst interactive overlay and its frame from the flat-panel display. Place the overlay and the frame facedown on a flat surface.

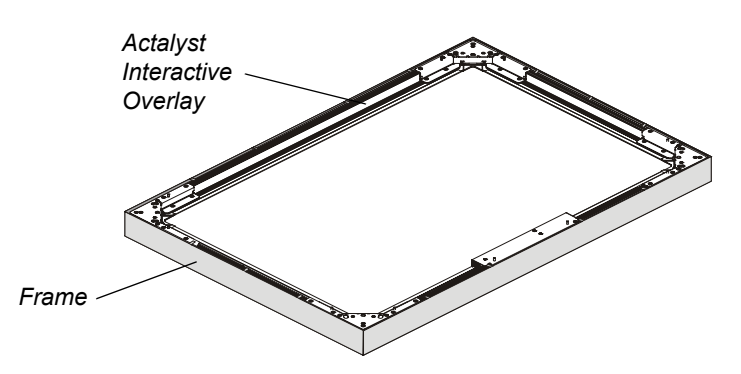

2. Using a flathead screwdriver, bend each tab so that they point up.

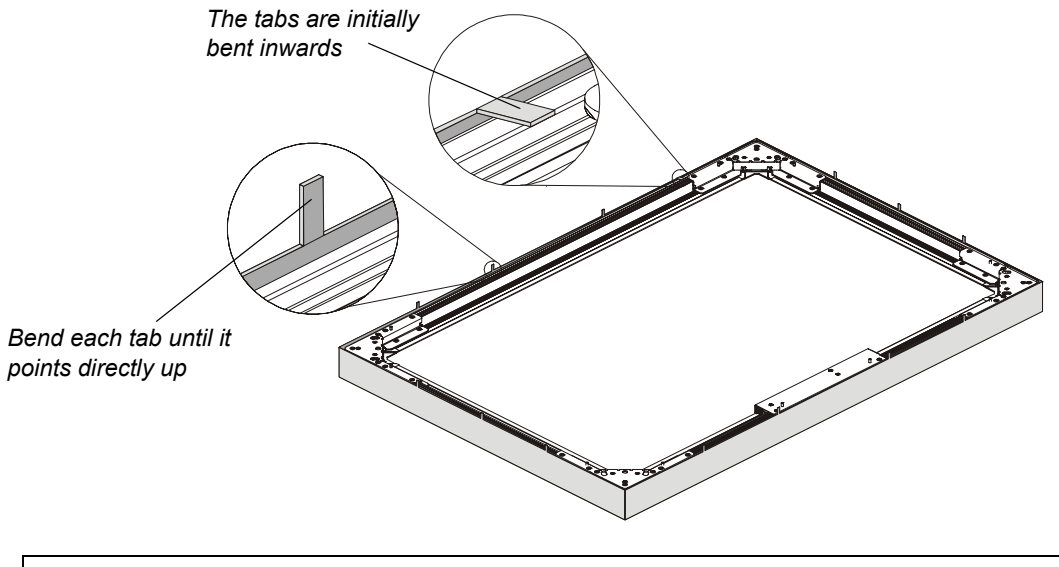

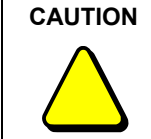

Bend the tabs only so far as to ensure that they won't scratch the overlay as you lift it out of the frame. If you bend the tabs beyond this point, you can cause them unnecessary wear and tear.

3. Lift the overlay out of the frame.

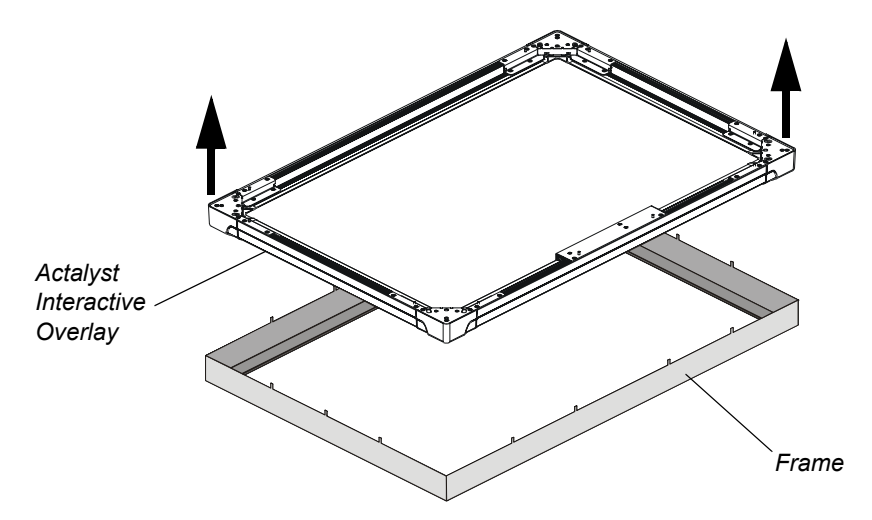

## <span id="page-31-0"></span>**Installing the Frame**

The installation procedure varies depending on whether you have access to the frame's tabs when it's mounted:

- If you have access to the tabs when the overlay is mounted, complete the procedure on [page 25.](#page-32-0)
- If you don't have access to the tabs when the overlay is mounted (for example, if the back of the overlay is against a wall) complete the procedure on [page 26.](#page-33-0)

#### <span id="page-32-0"></span>**To install the frame with the Actalyst interactive overlay already mounted**

1. Check that none of the frame's tabs bend inwards. If they do, they could scratch the overlay as you mount the frame onto the overlay.

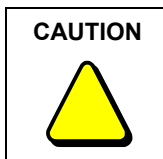

Bend the tabs only so far as to ensure that they won't scratch the overlay as you mount the frame onto the overlay. If you bend the tabs beyond this point, you can cause them unnecessary wear and tear.

2. Lift the frame onto the Actalyst interactive overlay.

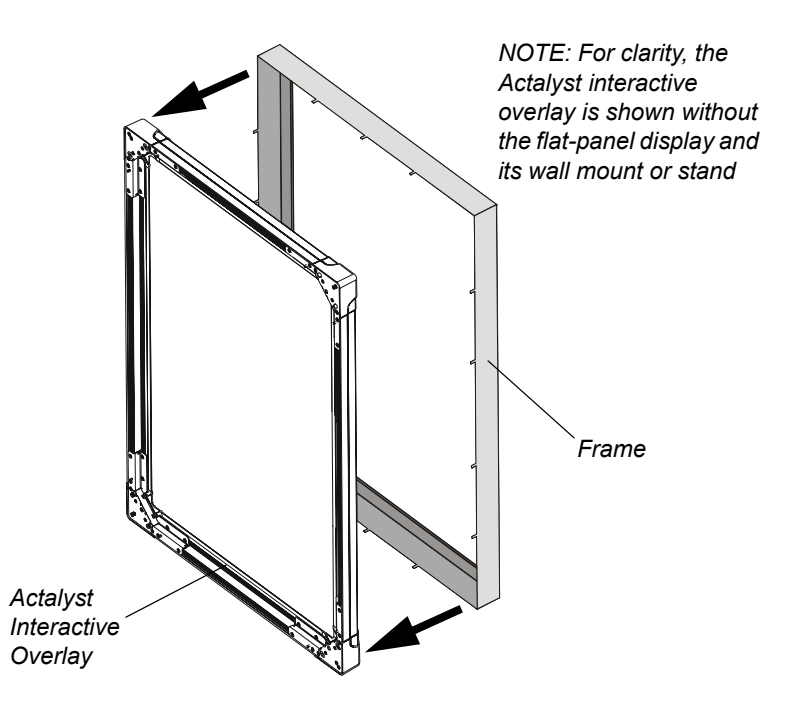

3. Using the handle of a screwdriver, or a similar instrument, bend all of the tabs inwards.

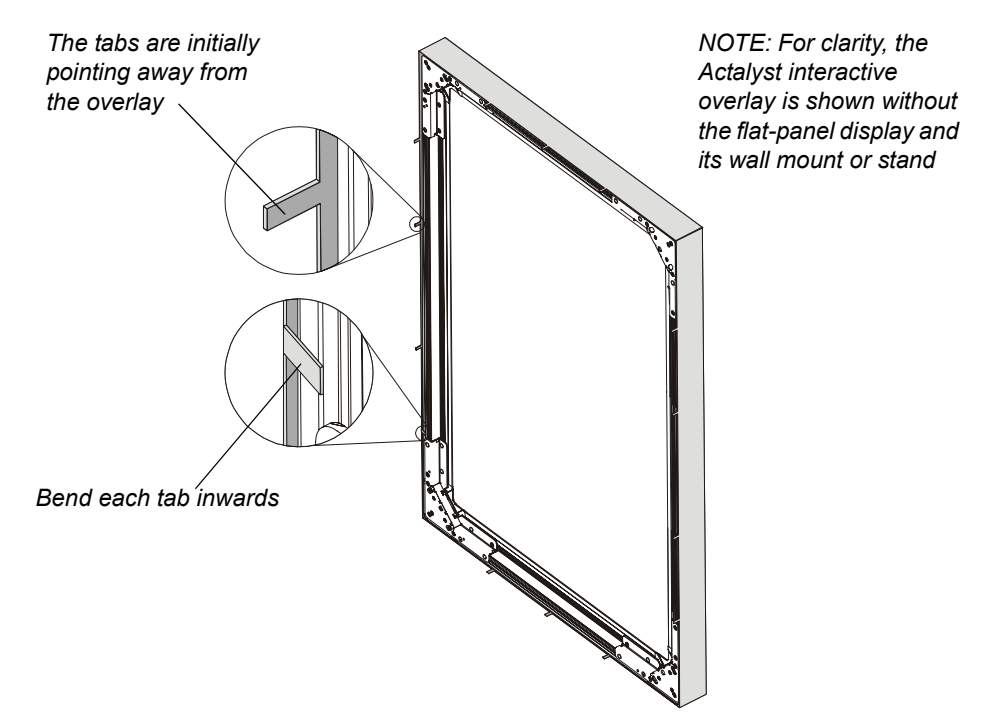

**NOTE:** Bend the tabs as far as they'll go to ensure a tight fit for the frame.

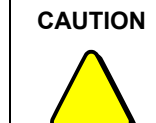

Don't use a hammer to bend the tabs, as it can deform the tabs and could damage the overlay.

**NOTE:** If you don't have enough access to the tabs to bend them, you'll have to uninstall the overlay (see below).

#### <span id="page-33-0"></span>**To install the frame and remount the Actalyst interactive overlay**

1. Place the frame on a flat surface with the tabs facing directly upwards.

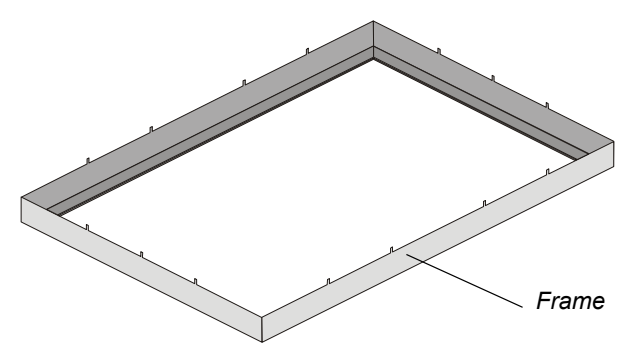

2. Check that none of the frame's tabs bend inwards. If they do, they could scratch the overlay as you place the overlay into the frame.

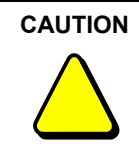

Bend the tabs only so far as to ensure that they won't scratch the overlay as you place the overlay into the frame. If you bend the tabs beyond this point, you can cause them unnecessary wear and tear.

- 3. If you have not done so already, uninstall the Actalyst interactive overlay.
- 4. Place the overlay into the frame.

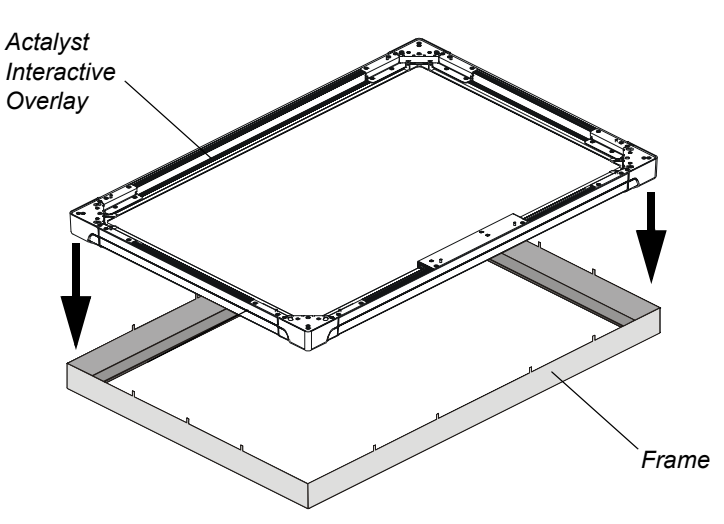

5. Using the handle of a screwdriver, or a similar instrument, bend all of the tabs inwards.

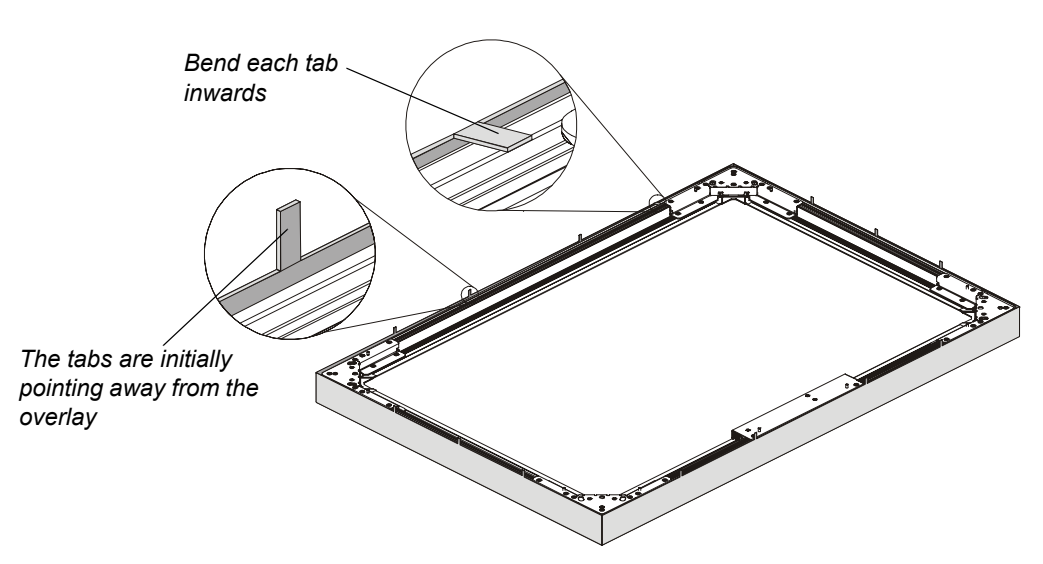

**NOTE:** Bend the tabs as far as they'll go to ensure a tight fit for the frame.

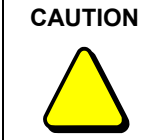

Don't use a hammer to bend the tabs, as it can deform the tabs and could damage the overlay.

6. Mount the overlay onto the flat-panel display. For further information, see [page 5.](#page-12-1)

## <span id="page-36-0"></span>**Waste Electrical and Electronic Equipment (WEEE) Regulations**

Waste Electrical and Electronic Equipment (WEEE) regulations apply to all electrical and electronic equipment sold within the European Union.

When you dispose of any electrical or electronic equipment, including SMART products, we strongly encourage you to contact your local WEEE recycling agency for recycling and disposal advice.

Your SMART product required the extraction and use of natural resources for its production. It may contain hazardous substances. By disposing of electrical and electronic equipment appropriately, you lower the impact of these substances upon health and the environment and reduce the pressure on natural resources. Recycling agencies can reuse or recycle most of the materials from your product.

Please think about how you intend to dispose of any product that has a WEEE symbol or accompanying WEEE guidelines.

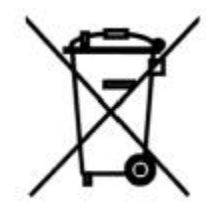

If you need more information on the collection, reuse and recycling of electrical and electronic equipment, please contact your local WEEE recycling agency.

Alternatively, contact your local reseller or SMART Technologies for information on the environmental performance of our products.

## <span id="page-38-4"></span><span id="page-38-0"></span>**Customer Support**

## <span id="page-38-1"></span>**Online Support**

Visit *[www.smarttech.com/support](http://www.smarttech.com/support)* to view and download user's guides, "how-to" and troubleshooting articles, software and more.

## <span id="page-38-2"></span>**Training**

Visit *[www.smarttech.com/trainingcenter](http://www.smarttech.com/trainingcenter)* for training materials and information about our training services.

## <span id="page-38-5"></span><span id="page-38-3"></span>**Contacting SMART Technical Support**

SMART Technical Support welcomes your call. However, if you experience difficulty with your SMART product, you may want to contact your local reseller first. Your local reseller may be able to resolve the issue without delay.

All SMART products include online, telephone, fax and e-mail support:

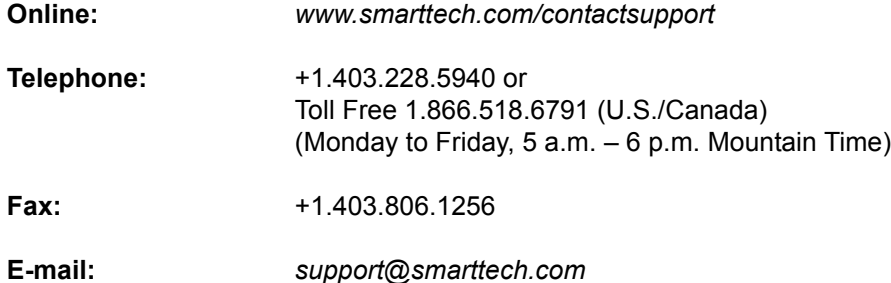

When you phone Technical Support, it will be helpful if you have access to your interactive overlay during the call. The support representative may ask you for the following information:

- the unit's serial number
- the version of the software that's causing the problem and the version of your computer's operating system (if applicable)

**NOTE:** You can locate the serial number under the lower right corner.

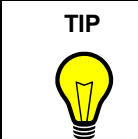

Write the interactive overlay's serial number in the front of this guide for future reference.

## <span id="page-39-0"></span>**General Inquiries**

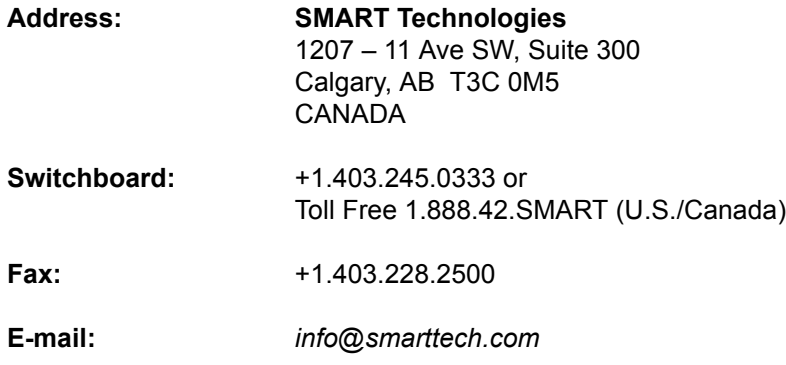

## <span id="page-39-6"></span><span id="page-39-1"></span>**Warranty**

Product warranty is governed by the terms and conditions of SMART's "Limited Equipment Warranty" that shipped with the SMART product at the time of purchase.

## <span id="page-39-5"></span><span id="page-39-2"></span>**Registration**

To help us serve you, register online at *[www.smarttech.com/registration](http://www.smarttech.com/registration)*.

## <span id="page-39-3"></span>**Sending Feedback**

You can help us improve our technical documentation by e-mailing your comments to TechnicalDocumentation@smarttech.com.

## <span id="page-39-4"></span>**Obtaining More Information on SMART Products**

Visit www.smarttech.com/support to:

- download PDF versions of our user guides, installation instructions and more
- read technical bulletins, FAQs and tips
- troubleshoot a problem
- explore our resource centers to learn about conferencing and room control systems
- download the latest version of Actalyst software

## <span id="page-40-0"></span>**Index**

## **A**

Actalyst Interactive Overlay Actalyst Software, *[2](#page-9-1)* Cleaning, *[19](#page-26-6)* Completing the Installation, *[12](#page-19-1)* Components, *[2](#page-9-2)* Digital Vision Touch Technology, *[1](#page-8-3)* Frame, *[21](#page-28-2)* Mounting in Landscape Mode, *[5](#page-12-2)* Mounting in Portrait Mode, *[8](#page-15-1)* Orienting, *[15](#page-22-4)* Preparing for use, *[15](#page-22-5)* Technology, *[1](#page-8-4)* Troubleshooting, *[19](#page-26-7)* Actalyst Software Installing, *[3](#page-10-2)* Using, *[17](#page-24-4)*

#### **C**

Calibrating the Cameras, *[19](#page-26-8)* Cleaning, *[19](#page-26-6)* Clicking, *[17](#page-24-5)* Completing the Installation, *[12](#page-19-1)* Components of the Interactive Overlay, *[2](#page-9-2)* Configuring a Port, *[16](#page-23-3)*

## **D**

Detect SMART Hardware, *[16](#page-23-4)* Digital Cameras, *[1](#page-8-5)* Digital Vision Touch Technology, *[1](#page-8-6)* Double-Clicking, *[17](#page-24-6)* DViT Technology, *[1](#page-8-6)*

### **F**

Fine Orientation, *[15](#page-22-6)* Frame Installing, *[21](#page-28-3)* Removing, *[21](#page-28-3)*

#### **I**

Installing Actalyst Software, *[3](#page-10-2)* Completing the Installation, *[12](#page-19-1)*

Frame, *[21](#page-28-4)* Mounting the Interactive Overlay in Landscape Mode, *[5](#page-12-2)* Mounting the Interactive Overlay in Portrait Mode, *[8](#page-15-1)* Interactive Overlay *[see Actalyst Interactive Overlay](#page-8-7)*

### **M**

Mounting the Interactive Overlay, *[5](#page-12-2)*, *[8](#page-15-1)*

## **O**

**Orienting** Fine Orientation, *[15](#page-22-6)* Interactive Overlay, *[15](#page-22-4)* Quick Orientation, *[15](#page-22-6)*

## **P**

Preparing the Interactive Overlay for use, *[15](#page-22-5)*

## **Q**

Quick Orientation, *[15](#page-22-6)*

## **R**

Registering Your Slate, *[32](#page-39-5)* Removing the Frame, *[21](#page-28-4)* Right-Clicking, *[17](#page-24-7)*

## **S**

Security Procedure, *[8](#page-15-2)*, *[10](#page-17-2)*

### **T**

Technical Support Contacting, *[31](#page-38-5)* Troubleshooting, *[19](#page-26-7)*

#### **W**

Warranty, *[32](#page-39-6)*

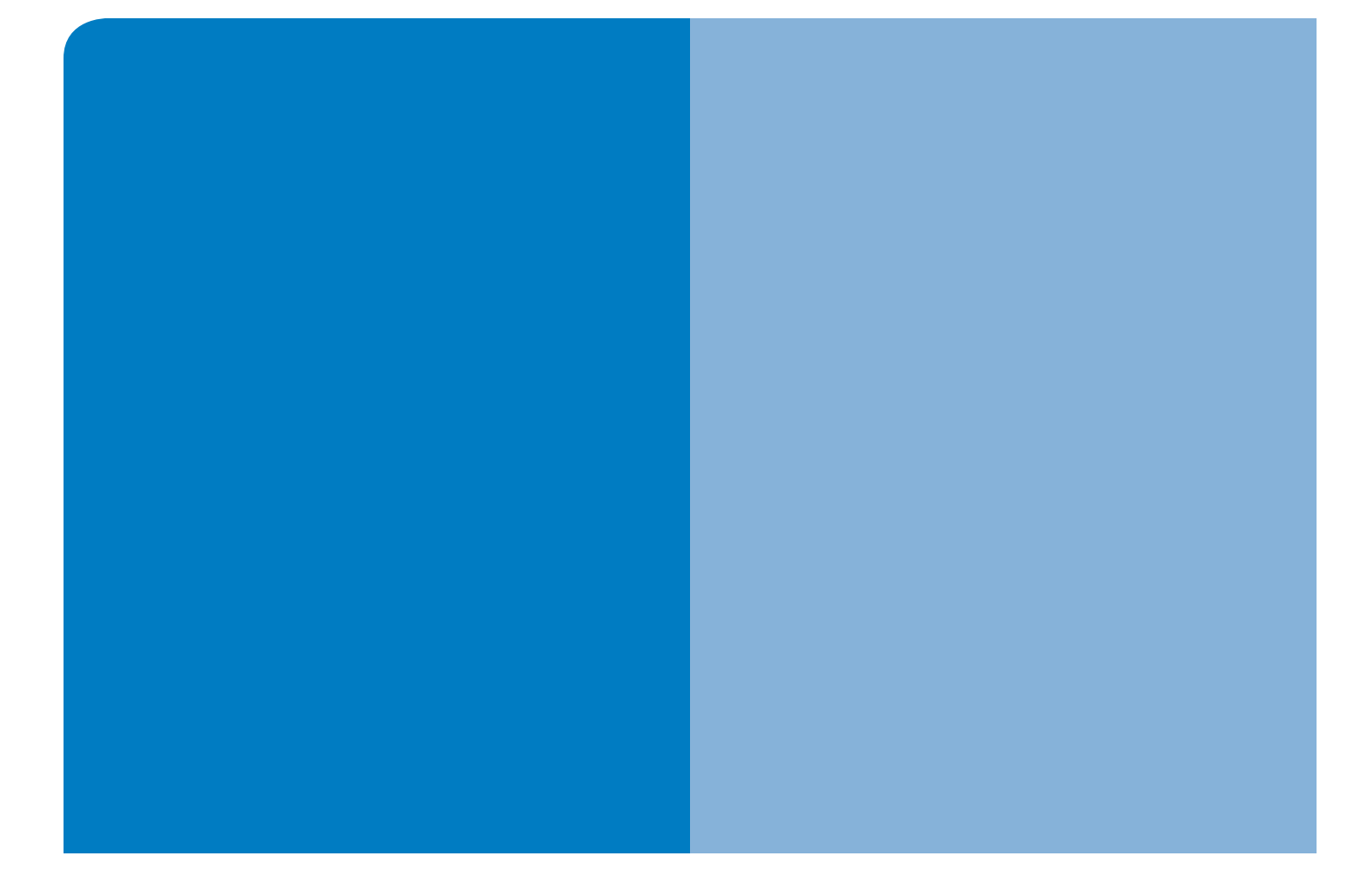

## SMART Technologies

1207 – 11 Avenue SW, Suite 300 Calgary, AB T3C 0M5 CANADA

www.smarttech.com/support www.smarttech.com/contactsupport Support +1.403.228.5940 Toll Free 1.866.518.6791 (Canada/U.S.)

99-00681-00 REV B0